# **ASC Global**

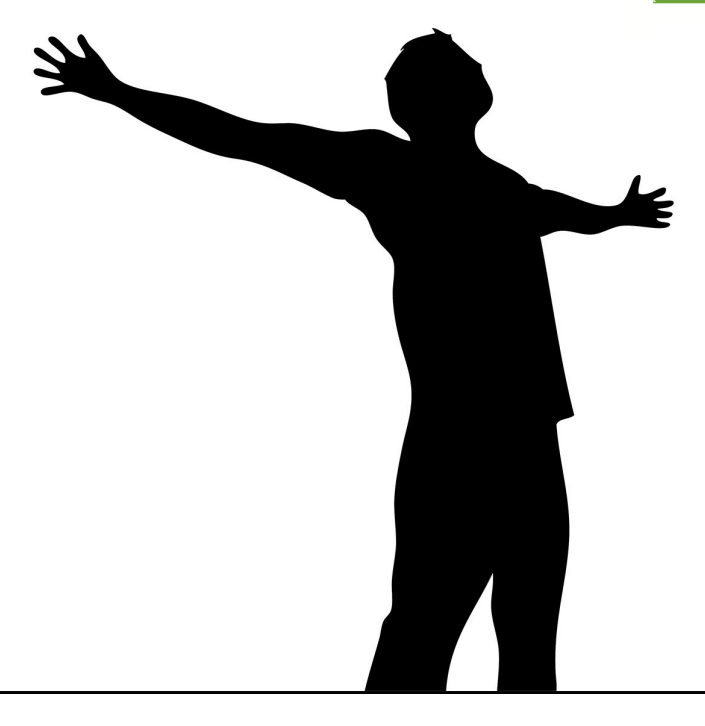

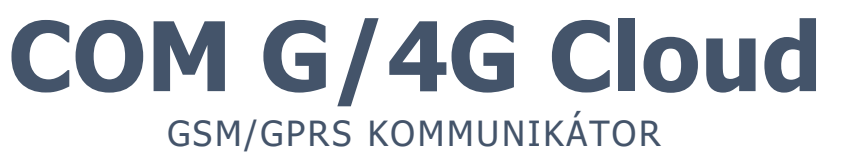

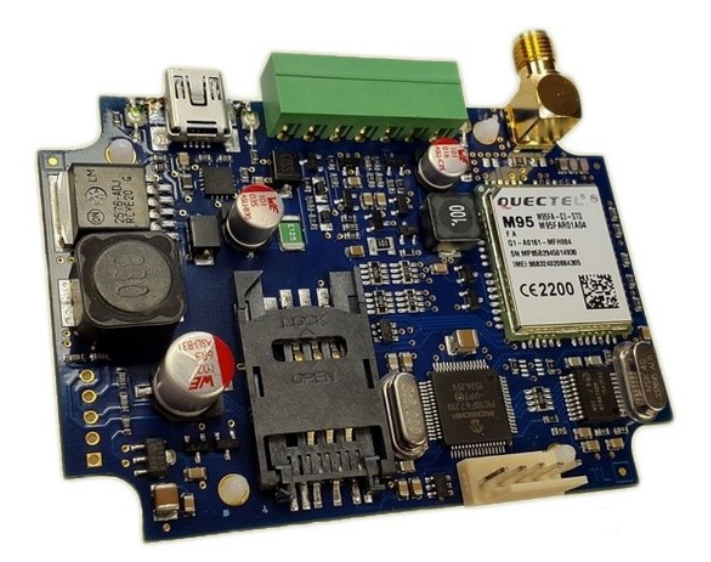

# **Tartalomjegyzék**

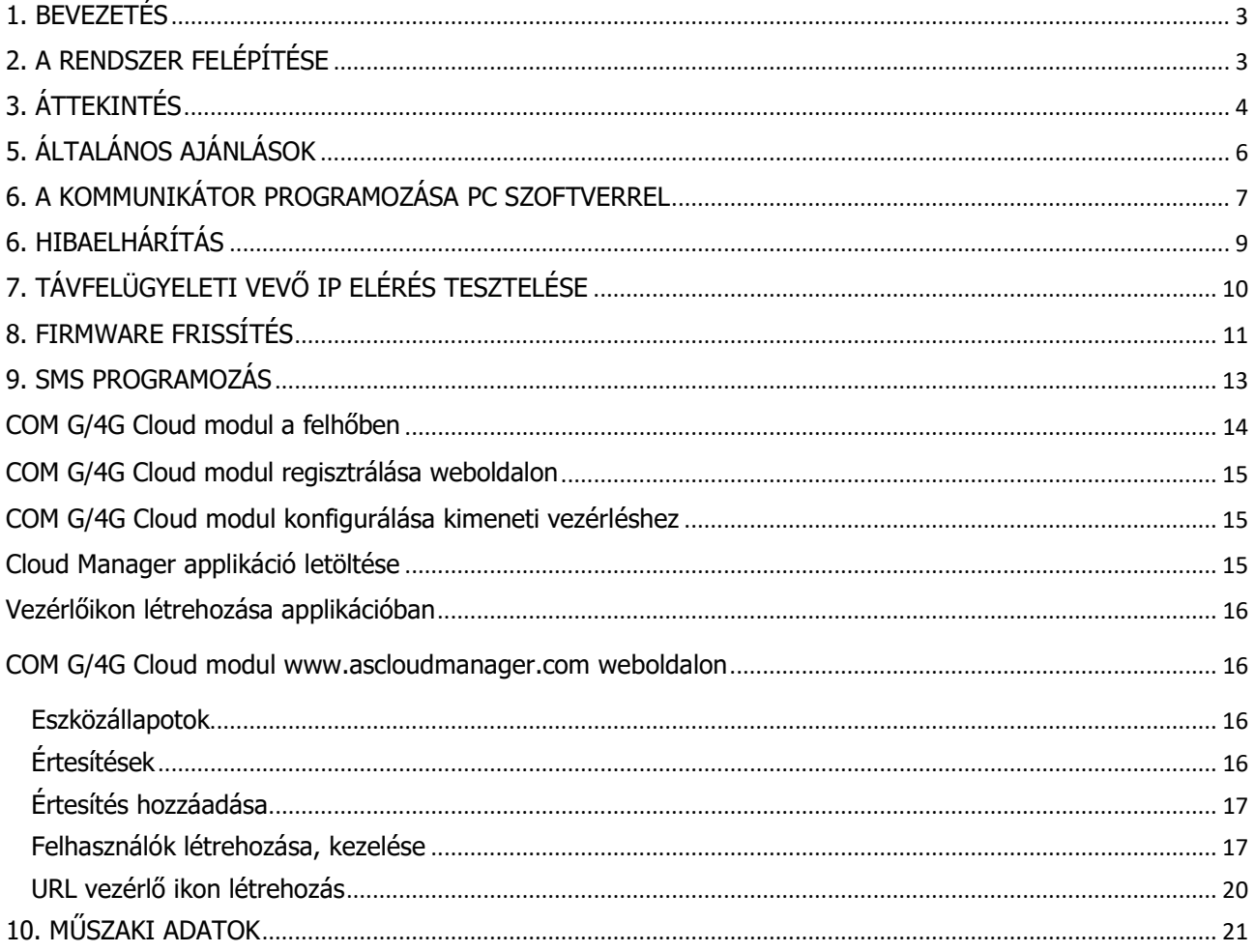

# 1. BEVEZETÉS

A COM G/4G Cloud kommunikátorok olyan vagyonvédelmi alkalmazásokhoz ajánlottak, ahol a jelzésátvitelt a mobilhálózaton keresztül kell megoldani. A fő átjelzési irány a GPRS mobilhálózat (COM /4G Cloud) illetve HSPA/UMTS (COM 3G) mobilhálózat, tartalék átjelzésként a GSM mobiltelefon hálózat használható. Mind GPRS/HSPA/UMTS mobil-internet, mind GSM kapcsolat esetén megadható elsődleges és másodlagos átjelzési útvonal.

A másodlagos csatorna működhet tartalékként, vagy párhuzamos módban is (egyidejű átvitel, kettős jelentés). A COM G/4G Cloud kommunikátorok biztonságos és kedvező ár-érték arányú megoldást kínálnak a mobilhálózaton keresztül történő átjlezésre.

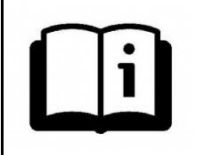

A funkciók minél szélesebb körű kihasználása érdekében kérjük figyelmesen olvassa végig a Telepítői Kézikönyvet.

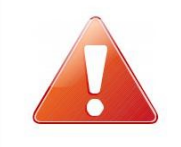

A készülék biztonságos programozása és használata érdekében a telepítés során tartsa be a Telepítői Kézikönyvben foglaltakat, kiemelt figyelemmel a biztonsági előírásokra.

# 2. A RENDSZER FELÉPÍTÉSE

A COM G/4G Cloud kommunikátor fogadja a riasztó központ telefon kommunikátorától érkező Contact ID jelzéseket, és a saját bemenetire érkező kontaktus jelzéseket, majd GPRS hálózaton / GSM híváson keresztül továbbítja azokat a távfelügyeleti állomásra.

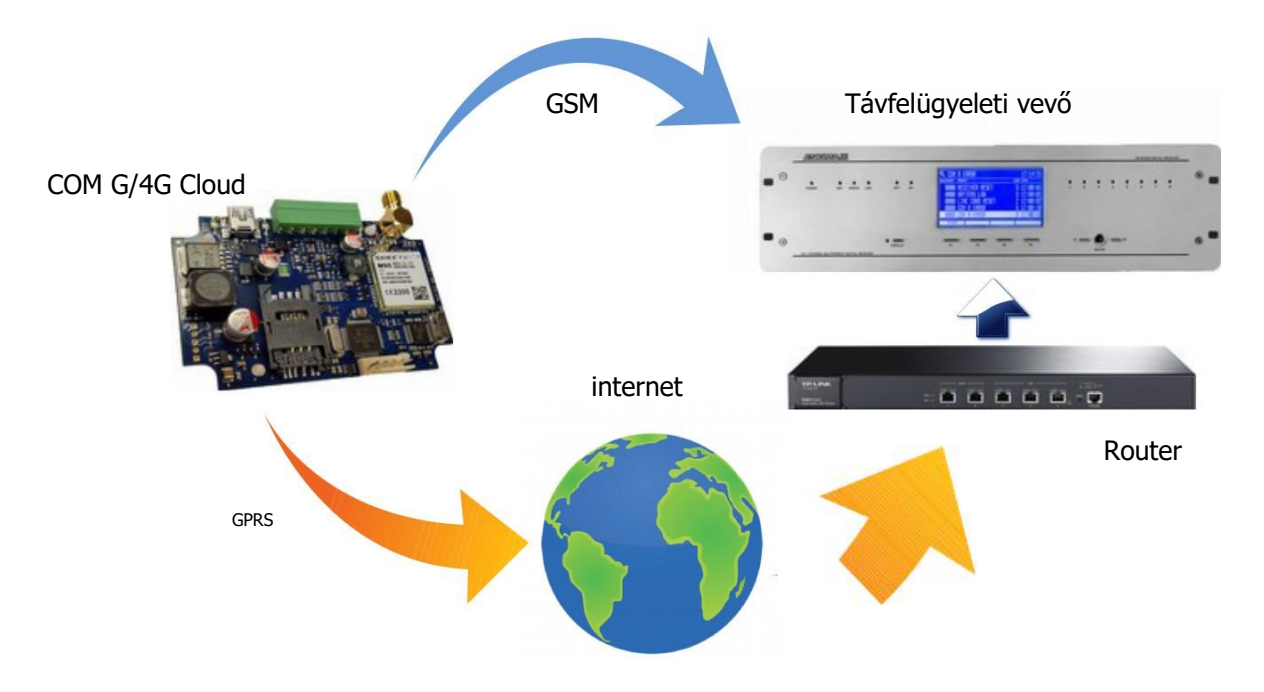

# 3. ÁTTEKINTÉS

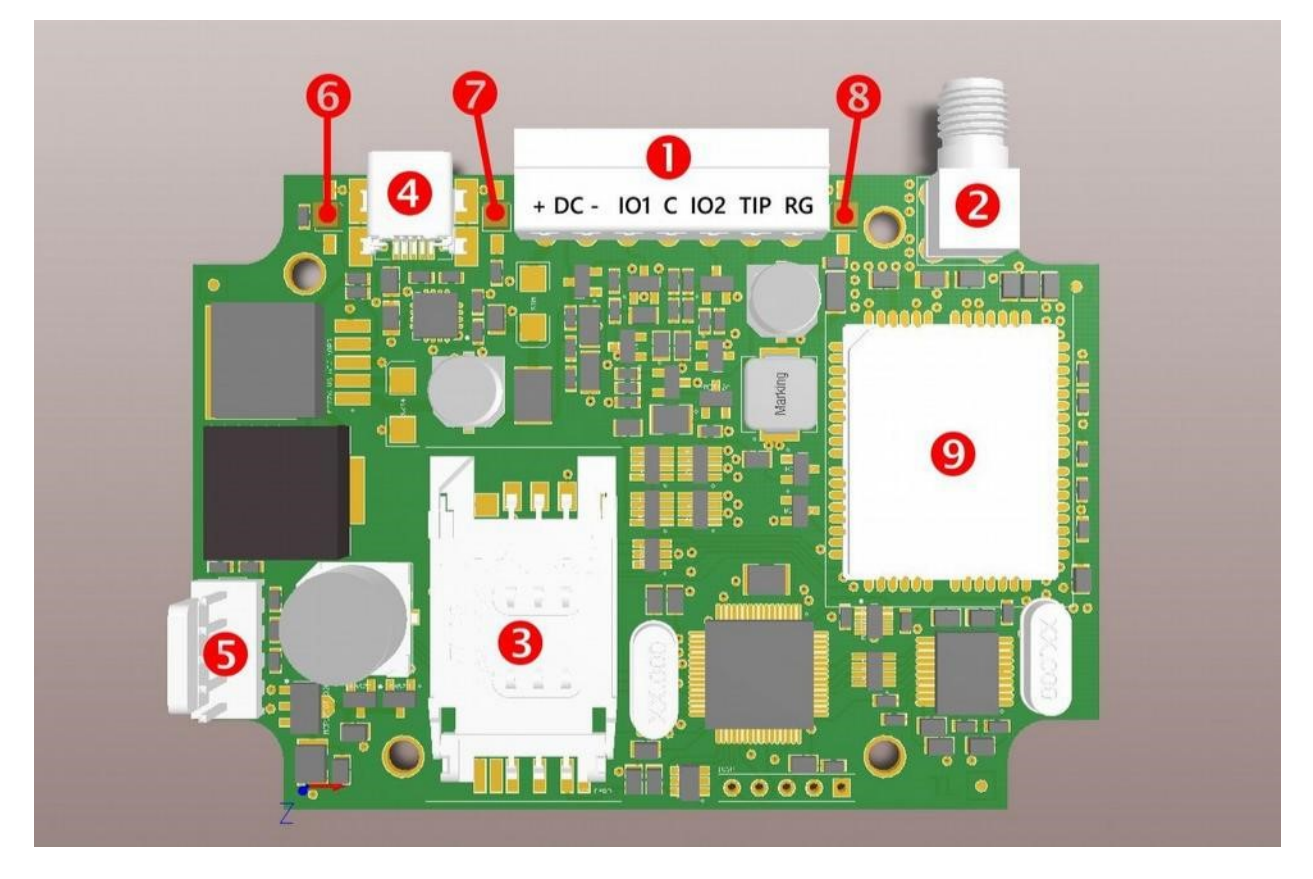

- Dugaszolható sorkapocs a bekötéshez
- Antenna csatlakozó (SMA)
- SIM kártya csatlakozó
- USB csatlakozó programozáshoz és hibakereséshez
- Soros csatlakozó, IO-84 és Secolink csatlakozáshoz, programozáshoz
- Hiba LED (LED-2)
- Táp/Térerő LED (LED-1)
- GPRS kommunikáció LED (LED-3)
- GPRS modem (COM G/4G és COM G-S) vagy HSPA/UMTS modem

# 4. LED JELZÉSEK

#### LED-1: Táp/Térerő LED

Megfelelő tápellátás esetén 10 másodpercig folyamatosan világít, majd lassú villogással jelzi a térerőt:

0, 1 villogás nincs / gyenge térerő

2, 3 villogás közepes / jó térerő

Ha a tápellátás nem megfelelő (kb. 10V bemeneti feszültség alatt) a LED folyamatosan, gyorsan villog. A jelzés akkor szűnik meg, ha a tápfeszültség értéke 12V fölé emelkedik. USB-n keresztüli programozás közben a LED lassan villog.

#### LED-2: Hiba LED

Az eszköz általános hibajelzését adja

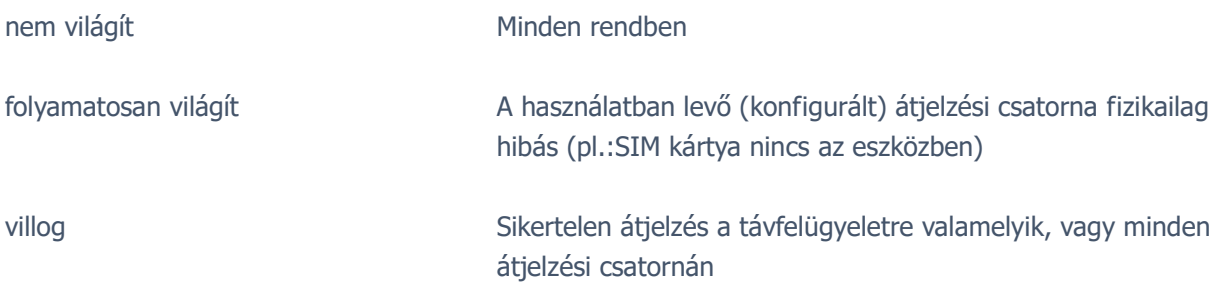

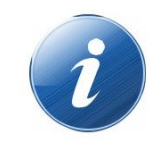

Ha a LED-1 és LED-2 felváltva gyorsan villog, az azt jelenti, hogy nincs kommunikációs csatorna programozva az eszközben. Az eszköz firmware frissítése alatt a két LED lassan villog felváltva.

#### LED-3: GPRS kommunikáció LED

A GPRS kapcsolat állapotát mutatja

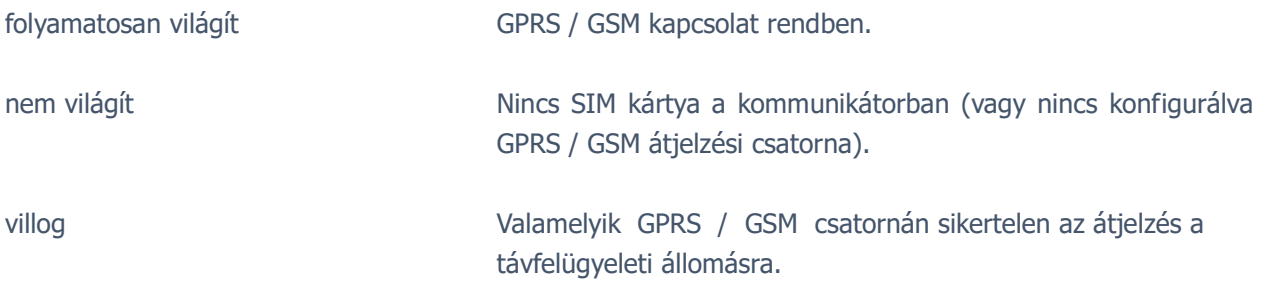

# 5. ÁLTALÁNOS AJÁNLÁSOK

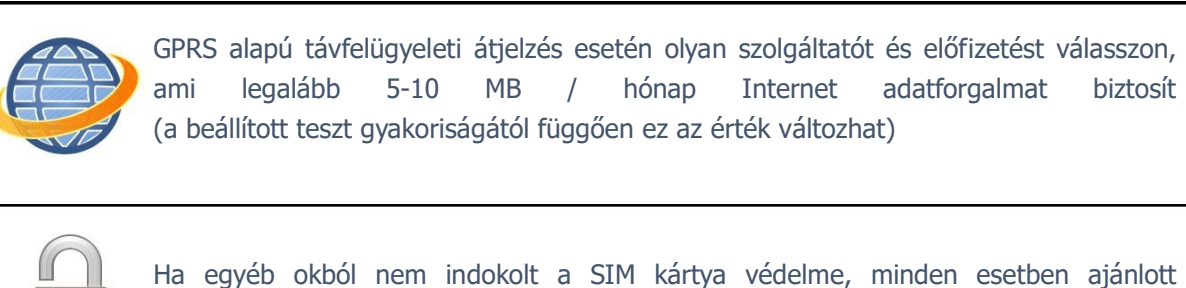

A COM G/4G Cloud kommunikátorokat legtöbbször a riasztóközpont telefon-kommunikátorára kell bekötni (TIP/RING). Kivételt képez a COM G-S modell, amely a Secolink riasztóközpontok soros kimenetével,

A csatlakoztatott riasztóközponttal szembeni követelmények, és javasolt beállítások:

– Legyen engedélyezve a telefonos kommunikáció a riasztó központban

kikapcsolni a PIN kód kérését a SIM kártyán!

- DTMF (Tone) tárcsázás legyen kijelölve
- Legyen beállítva egy egyszerű telefonszám a tárcsázáshoz (99999999 ajánlott)
- Legyen beállítva ügyfél azonosító (ha lehet kerülje a '0' digit használatát)
- Contact ID (Full) formátum legyen kiválasztva

illetve IO-84 zónabővítővel összekapcsolva használható.

- Szükséges lehet a 'telefonvonal figyelés' opció kikapcsolása
- Szükséges lehet a 'várakozás tárcsahangra' opció kikapcsolása
- Egyes központ típusoknál a "kényszer tárcsázás (force dial)" opciót be kell kapcsolni.

A kommunikátor ezután automatikusan fogadja a riasztóközpont telefonkommunikátorán keresztül a jelzéseket, és továbbítja azokat a felügyeletre.

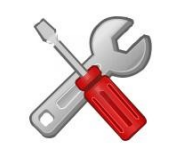

Ha a működés nem megfelelő, a kommunikátorok "Hibakeresés" üzemmódja használható az esetleges problémák felderítésére. További információ a "Hibaelhárítás" pont alatt.

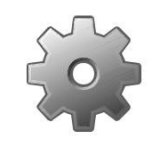

Ha bármilyen okból szükséges a kommunikátor távoli újraindítása, ez a #<jelszó> reset SMS paranccsal hajtható végre. (a <jelszó> a Távoli Programozás Jelszó paramétert jelenti, alapértéke 1234).

## 6. A KOMMUNIKÁTOR PROGRAMOZÁSA PC SZOFTVERREL

A COM G/4G Cloud modul programozása az USB csatlakozáson (virtuális soros porton) keresztül lehetséges. A programozáshoz az Terminal szoftver használható.

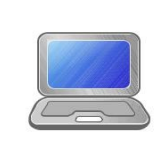

A COM G/4G Cloud kommunikátorok az Terminal szoftver 2.30-as verziójától kezdve támogatottak. Javasolt mindig ellenőrizni, hogy az Terminal szoftver legfrissebb verziója van-e telepítve. A szoftver ingyenesen letölthető a www.ascglobal.eu oldalon.

A programozás lépései a következők:

- 1. Csatlakoztassa a COM G/4G Cloud modult a programozó PC USB portjához mini USB kábellel.
- 2. Indítsa el az Terminal szoftvert, majd válassza ki a megfelelő ET (alap beállítás) fájlt:
	- IPCOMM.ET COM G modul programozása
- 3. A Kommunikáció / Port Beállítás menüben állítsa be a programozáshoz használt kommunikációs portot (jelszó IP programozáshoz alapesetben: 1234).

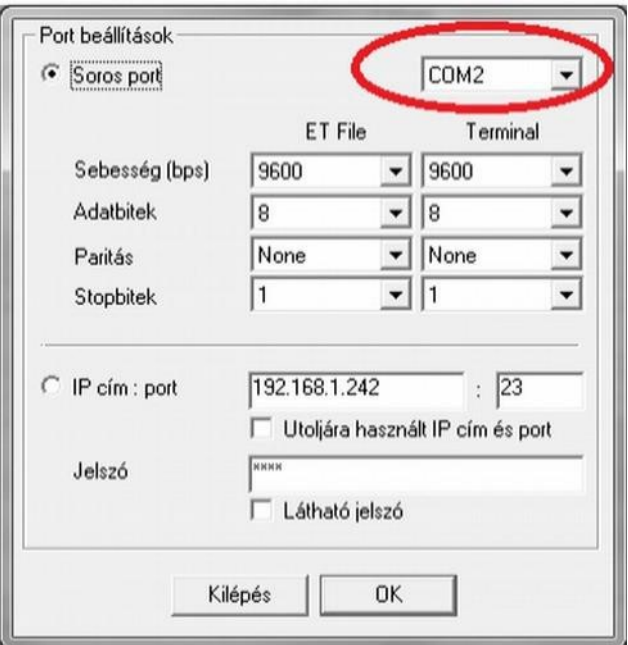

4. A Kommunikáció / Olvasás menüre kattintva olvassa be a beállításokat az eszközből.

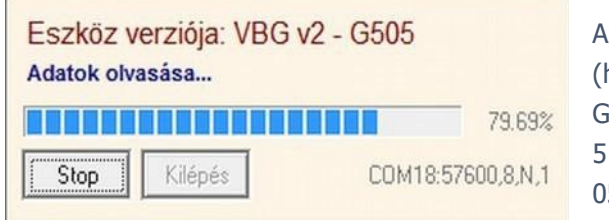

Az eszköz firmware verziójának jelentése (hexadecimális formátum):  $-16(2016)$  $-5$  (május) 05 – 5 (ötödike)

5. Az Terminal szoftverfelületen végezze el a használni kívánt beállításokat. Ha már használt korábban IPCOM Cloud vagy IPCOM G/4G Cloud kommunikátort, a beállítás menete hasonló, de a kommunikációhoz csak a 3,4,5 és 6 csatornák állnak rendelkezésre. (GPRS és GSM)

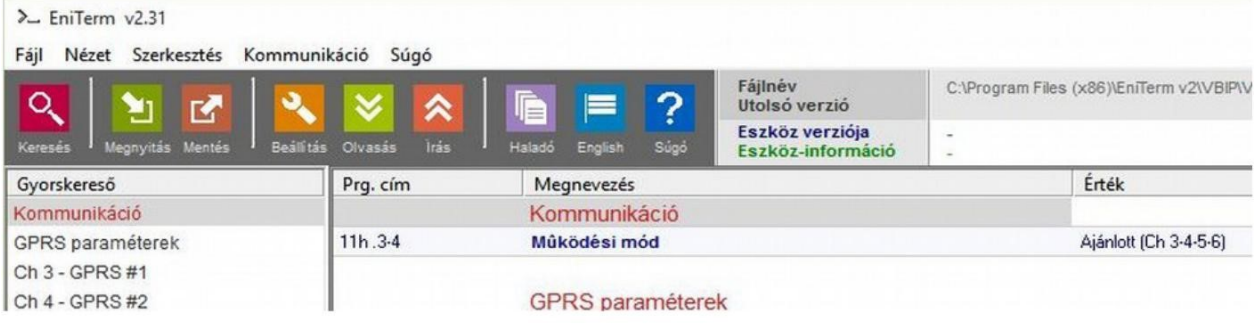

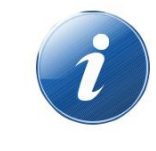

Az Terminal szoftverfelületen keresztül használható beállítások rövid leírását az Terminal súgója tartalmazza.

- 6. Az opciók és paraméterek beállítása után a Kommunikáció / Írás menüre kattintva töltheti le azokat az eszközbe.
- 7. A gyakran használt, tipikus beállításokat érdemes elmenteni a számítógépen, hogy azokat sablonként használhassuk a későbbiekben, további kommunikátorok programozásához. Erre a Fájl / Mentés, ill. a visszaolvasáshoz a Fájl / Megnyitás funckiók használhatóak.

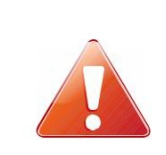

A COM G/4G Cloud kommunikátor a GSM átjelzés során speciális DTMF átviteli formátumot használ, ami garantálja a hibamentes jelentést. Ennek következtében a GSM átjelzés csak ENIGMA II vevővel használható!

# 6. HIBAELHÁRÍTÁS

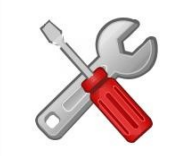

Ha az eszköz működésében bármilyen funkcionális probléma merül fel, mindig ajánlott a kommunikátor legfrissebb firmware verzióra való frissítése, amivel a problémák jelentős része kiküszöbölhető.

HIBA: Nem jön létre a kapcsolat a programozó PC és a COM G/4G készülék között (soros programozás alatt).

MEGOLDÁS: Ellenőrizze, hogy az USB kábel megfelelően van-e bedugva a számítógépbe. A PC-n a Vezérlőpult / Hardver / Eszközkezelő ablakban ellenőrizze, hogy a programozó kábel (csatlakoztatott COM G-vel) bedugásakor / kihúzásakor megjelenik / eltűnik-e valamelyik COM port a listából, és hogy melyik az. Nézze meg, hogy a programozó szoftver erre a COM portra van-e beállítva.

HIBA: a COM G/4G beállítása jónak tűnik, de GPRS kommunikáció nem megy a felügyeletre.

MEGOLDÁS: Ellenőrizze a felügyeleti vevő IP cím és port beállításait.

Ellenőrizze a COM G/4G eszköz APN beállítását a programozó szoftverben.

Kapcsolja ki a PIN kód kérést a SIM kártyán egy mobil telefon biztonsági beállításaiban.

Ellenőrizze a GSM térerő megfelelőségét.

Helyezze a SIM kártyát mobiltelefonba és ellenőrizze a mobil Internet működését.

HIBA: A riasztó központtól nem érkezik be kommunikáció a COM G/4G-be.

MEGOLDÁS: Ellenőrizze, hogy a riasztó központ DTMF (Tone) tárcsázásra legyen állítva, legyen engedélyezve a kommunikáció, legyen beállítva telefonszám (ha lehet kerülje a '0' digit használatát), ügyfél azonosító, továbbá Contact ID (Full) formátum.

HIBA: A riasztó központ vonalhibát érzékel, kommunikációs problémák.

MEGOLDÁS: Néhány riasztó központnál (a riasztó központ beállításaiban) szükséges lehet a 'telefonvonal figyelés' és a 'várakozás tárcsahangra' opciók kikapcsolása, egyes központ típusoknál pedig a "kényszer tárcsázás (force dial)" opció bekapcsolása.

A központ TIP / RING csatlakozóra párhuzamosan kötött 1K ellenállás is segíthet.

A COM G/4G kommunikátorban a következő hibaüzenetek keletkezhetnek (példák):

1354 034 99 = SIM kártya eltávolítva.

- 1354 999 99 = Kommunikáció probléma a riasztó központ és a COM G/4G között.
- 1354 003 99 = Kommunikáció probléma GPRS #1 csatornán.
- 1354 006 99 = Kommunikáció probléma GSM #2 csatornán.
- 1354 000 99 = Kommunikáció probléma minden csatornán 3-4-5-6 módban.
- 1354 020 99 = Kommunikáció probléma a 3-4 csatornákon 3-4; 5-6 módban.
- 1354 030 99 = Kommunikáció probléma a 5-6 csatornákon 3-4; 5-6 módban.
- 1354 100 99 = Kommunikáció probléma a 3-5 csatornákon 3-5; 4-6 módban.
- 1354 200 99 = Kommunikáció probléma a 4-6 csatornákon 3-5; 4-6 módban.

# 7. TÁVFELÜGYELETI VEVŐ IP ELÉRÉS TESZTELÉSE

Esetleges kommunikációs problémák esetén hasznos lehet ellenőrizni, hogy a megadott szerver elérhető-e a publikus internet hálózaton. A teszteléshez az ipt.exe szoftver használható.

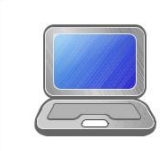

Az ipt.exe legfrissebb verziója szabadon letölthető a www.villbau.com weboldalon. A használatához nem kell telepíteni a szoftvert, csak futtatni a letöltött fájlt.

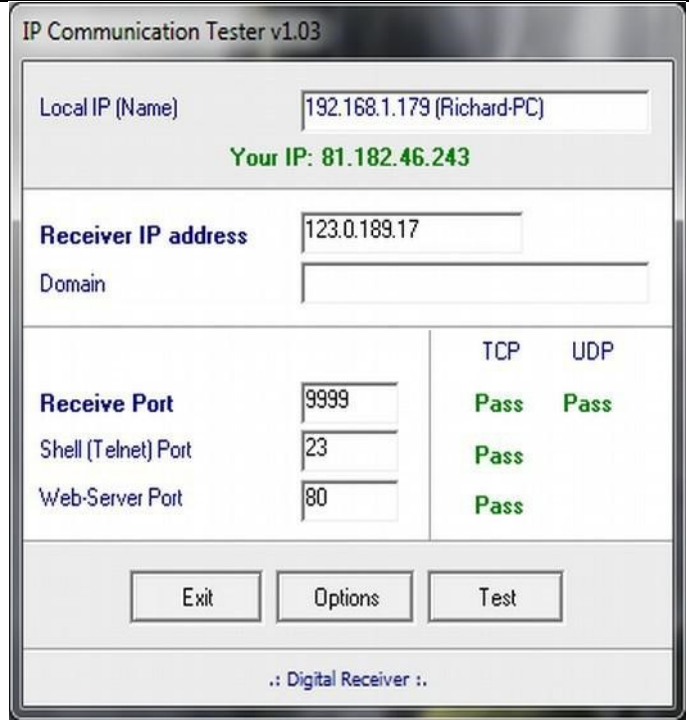

- 1. Meg kell adni a távfelügyeleti állomás IP címét vagy Domain nevét.
- 2. Be kell állítani a távfelügyeleti állomás elérésére használt portokat (Receive Port = Vevő port; Shell (Telnet) Port = Távoli programozás port; Web Server Port = Web böngészőn keresztüli eléréshez használt port).
- 3. A Test gombra kattintva látható, hogy sikeres (PASS) vagy sikertelen (FAIL) a teszt.
- 4. További beállítások elvégzése az Options menüben lehetséges: Enable TCP Test Report = TCP kapcsolat tesztelése teszt üzenettel; Enable UDP Test Report = UDP kapcsolat tesztelése teszt üzenettel; Invisible TCP/UDP Test = A teszt üzenet nem jelenik meg a vevőn; Enable AES Crypted Test Report / AES Key = AES titkosítás funkció tesztelése.

# 8. FIRMWARE FRISSÍTÉS

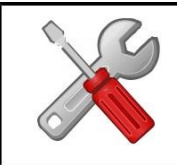

Az új funkciók használata, és az esetleges hibák megelőzésére minden esetben ajánlott az eszköz legfrissebb firmware verzióra való frissítése.

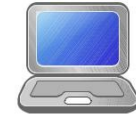

Az eszközök frissítése a Device Uploader programmal lehetséges, amely ingyenesen letöltheő a www.ascglobal.hu weboldalon. A telepítő készlet mindig tartalmazza a legfrissebb hivatalos firmware fájlokat is.

A frissítés lépései a következők:

- 1. A firmware frissítés előtt ajánlott elmenteni az eszköz aktuális beállítását az Terminal szoftver segítségével. (lásd A Kommunikátor programozása PC szoftverrel fejezet).
- 2. Indítsa el a frissítéshez használt Device Uploader programot.

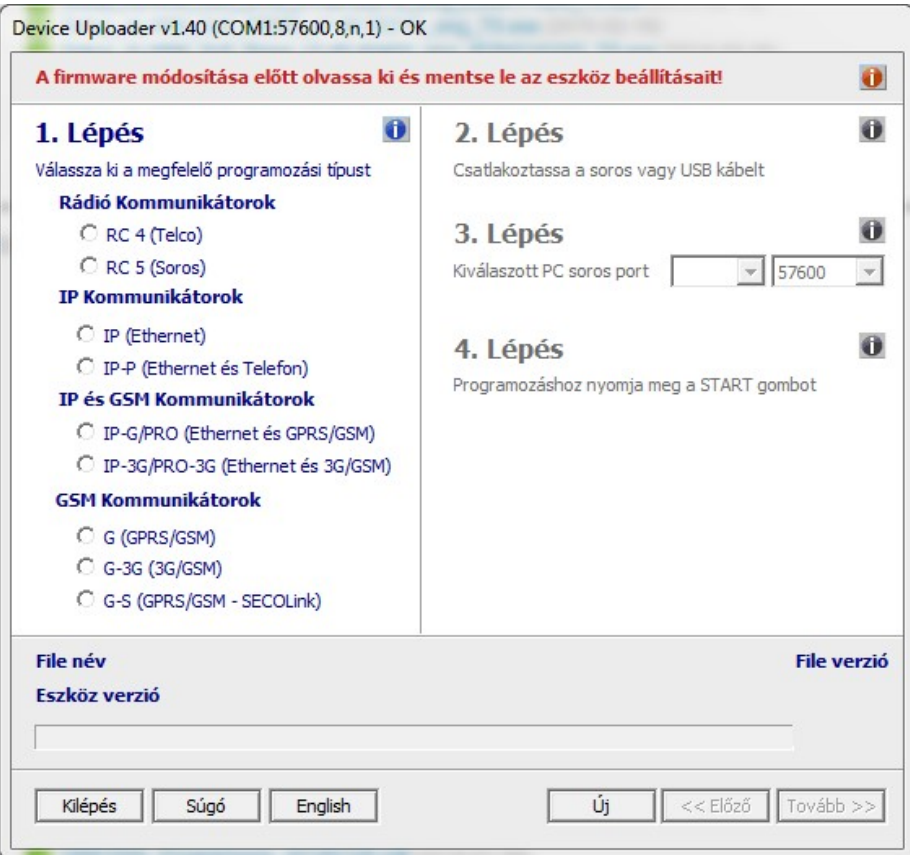

- 3. Válassza ki a frissítendő eszköz típusát (1. LÉPÉS COM G), majd TOVÁBB.
- 4. Válassza ki a frissítéshez használt új firmware fájlt (2. LÉPÉS), majd TOVÁBB.
- 5. Válasszon COM portot, amire a COM G-t csatlakoztatta (3. LÉPÉS) és TOVÁBB.

6. A START gombbal indítható a frissítés folyamata. A program ellenőrzi a jelenlegi és a letöltendő firmware verzióját, majd megerősítést vár.

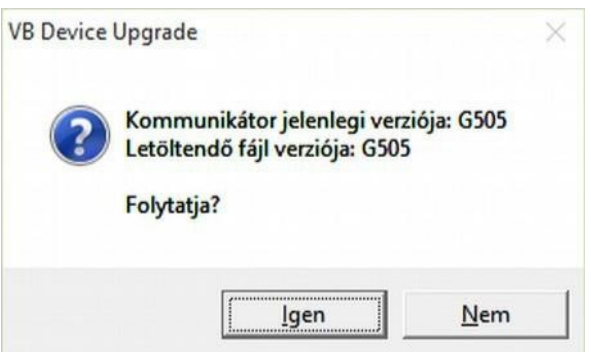

7. Az "Igen" gombra kattintva elindul a firmware frissítés. A folyamat kb. 1 percig tart. Ha a "Nem" gombra kattint, nem lesz az eszköz firmware-ében változás.

8. A frissítés végén az Terminal szoftverrel töltse vissza az elmentett COM G/4G beállításokat (lásd A kommunikátor programozása PC szoftverrel fejezet).

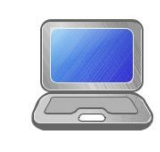

A legújabb funkciók és opciók használatához szükséges lehet az Terminal szoftver legfrissebb verziójának beszerzése is. A program ingyenesen letölthető a www.ascglobal.hu weboldalon.

## 9. SMS PROGRAMOZÁS

Szükség esetén (ha az eszközben levő SIM kártya képes SMS üzenetek fogadására / küldésre) a főbb opciók és paraméterek SMS üzenetekkel is konfigurálhatók.

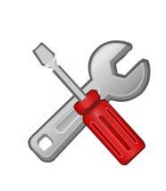

Egy SMS üzenetben, szóközzel elválasztva, több SMS parancs is küldhető. A parancsok végrehajtását az eszköz "OK" válaszüzenettel nyugtázza. Ha a parancsok bármelyikében hiba van, azt az eszköz "ERROR:" válaszüzenettel jelzi, a hiba helyének megadása mellett. Egyes parancsok végrehajtása után az eszköz automatikusan újraindul.

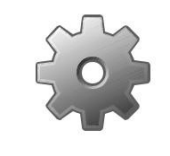

Az SMS programozás során használt <jelszó> a Távoli Programozás Jelszó paramétert jelenti, alapértéke 1234. A <ch> paraméter az aktuális csatorna száma, amennyiben az a parancs esetén értelmezett.

A következő SMS parancsok használatára van lehetőség:

 $\#$  <jelszó>\* reset – pl.:  $\#$ 1234\* reset Az eszköz 30 másodpercen belül újraindul.

#### #<jelszó>\* ? – pl.: #1234\* ?

Az eszköz elküldi a bemenetek állapotát, és a modul firmware verzióját.

#### $\#$  <jelszó>\* apn=<apn> – pl.:  $\#$ 1234\* apn=online

#<jelszó>\* apn=<apn>,<azonosító>,<jelszó> – pl.: #1234\* apn=private.apn,id,pw Az eszközön beállítható a SIM kártyához tartozó APN, és 30 másodpercen belül újraindul. Ha szükséges azonosító és jelszó megadása is lehetséges.

#<jelszó>\* a=<ügyfélszám> – pl.: #1234\* a=1234  $\#$  <jelszó>\* a<ch> = < ügyfélszám> – pl.:  $\#1234*$  a3=5678 Globálisan (minden), vagy a megadott számú csatornán beállítja a kívánt ügyfélszámot. Programozás után a készülék 30 másodpercen belül újraindul.

#### #<jelszó>\* s<ch>=<ip>:<port>:<tcp/udp> – pl.: #1234\* s4=alarm.cms.com:987:tcp #<jelszó>\* s<ch>=<telefonszám> – pl.: #1234\* s5=36301234567

Ezzel a paranccsal állíthatók be az egyes küldési csatornák paraméterei. 3 – 4 csatornáknál a protokoll megadása opcionális. 5 – 6 csatornáknál a telefonszám megadás nemzetközi formátumban, + vagy 00 előhívó nélkül. s=0 érték megadása letiltja a küldést az összes csatornán, s4=0 érték megadása letiltja a küldést a 4-es csatornán. Programozás után a készülék 30 másodpercen belül újraindul.

#### #<jelszó>\* t<ch>=<tesztidő> – pl.: #1234\* t4=10

A megadott számú csatornán beállítja a használni kívánt teszt sűrűséget (percben). A tesztidő értéke 0..65535 között adható meg, 0 érték megadása letiltja a tesztesemények küldését. Programozás után a készülék 30 másodpercen belül újraindul.

#### $\#$ <jelszó>\* tc=<tesztkód> – pl.:  $\#1234*$  tc=1603

#### $\#$ <jelszó>\* tc<ch> = <tesztkód> - pl.:  $\#1234*$  tc5=1602

Globálisan (minden), vagy a megadott számú csatornán beállítja a kívánt teszt kódot. Programozás után a készülék 30 másodpercen belül újraindul.

#### $\#$ <jelszó>\* o<n>=<on/off> – pl.:  $\#1234*$  o1=on

A kommunikátor saját kimeneteinek közvetlen vezérlése. <n> értéke 1..2 között lehet. A kimenetek működése a kommunikátor programozása során beállított sémát követi. A kimenetet az "on", ill. "1" értékek aktiválják, az "off" ill. "0" pedig deaktiválják.

#### #<jelszó>\* ox<n>=<on/off> – pl.: #1234\* o1=on

A kommunikátorhoz kapcsolt IO-84 bővítő kimeneteinek közvetlen vezérlése (csak COM-G-S esetén támogatott). <n> értéke 1..8 között lehet. A kimenetek működése a kommunikátor programozása során beállított sémát követi. A kimenetet az "on", ill. "1" értékek aktiválják, az "off" ill. "0" pedig deaktiválják. Ha nincs IO-84 modul csatlakoztatva, a parancs nem kerül feldolgozásra.

#### #<jelszó>\* p<n>=<telefonszám> – pl.: #1234\* p5=36301234567

A behívásos kimenetvezérlés (kapuvezérlés) telefonszámainak beállítása. <n> értéke 1..8 között lehet. A behívásos kimenetvezérlés funkció használatához a kommunikátor valamelyik kimenetét engedélyezni kell, és megfelelően időzített, "kapuvezérlés" üzemmódba kell állítani.

#### COM G/4G Cloud modul a felhőben

A COM G/4G Cloud modul minden tápfeszültség csatlakoztatást követően 15 percig automatikusan feljelentkezik a felhőbe a modulba helyezett SIM kártyát biztosító szolgáltató segítségével. Alaphelyzetben a modul a telematics.net APN beállítással csatlakozik, amely jellemzően magyarországi hálózatoknál alkalmazható. Csatlakozási probléma esetén ill, külföldi hálózat esetén állítsuk be a SIM kártyához rendelt mobil hálózati szolgáltató által biztosított APN-t.

#### APN adatkapcsolat beállítása

COM G/4G Cloud modulba behelyezett SIM kártyával csatlakoztassuk a modult tápfeszültséghez. A modul feljelentkezését követően (LED állapot visszajelzések), küldjünk SMS-t a modulba helyezett SIM kártya hívószámára az alábbiak szerint:

 $\#$ <jelszó>\* apn=<apn> – pl.:  $\#$ 1234\* apn=online Ezek után regisztrálhatjuk modulunkat a felhős szolgáltatáshoz.

### COM G/4G Cloud modul regisztrálása weboldalon

- 1. Nyissa meg a www.ascloudmanager.com weboldalt és hozzon létre egy fiókot.
- 2. Adja meg email címét és jelszavát majd nevét
- 3. Ország beállítása (modul paraméterek beállításához)
- 4. Anyanyelv kiválasztása
- 5. Weboldal nyelvének beállítása
- 6. Titulus megadása (Telepítő / Végfelhasználó / Távfelügyelet)
- 7. Jelölje be a " Nem vagyok robot" mezőt majd kattintson a Regisztráció gombra.
- 8. Belépve a weboldalra kattintsunk az "Eszközök" menüre és adjuk hozzá fiókunkhoz az IPCOM modulunkat a "Regisztrált eszköz hozzáadása felhasználóhoz" gombbal
- 9. Adjuk meg a telepítési helyszín nevét a könnyebb azonosításhoz
- 10. Ha már van több eszköze, a "Felszerelési helyekhez" hozzárendelheti új eszközét
- 11. Az "Új modul MAC/IMEI címe" sorban írja be az új COM G/4G Cloud modul IMEI számát majd nyomja meg a "Mentés" gombot.

Sikeres regisztrációt követően az COM G/4G Cloud modulunk megjelenik az "Eszközök" listában és elérhető.

# COM G/4G Cloud modul konfigurálása kimeneti vezérléshez

Ahhoz, hogy applikációban vezérlőikonnal vezérelhessük kimeneteinket az COM G/4G Cloud modul beállításaiban át kell állítanunk az IO csatlakozási pontokat kimenetként. Ehhez a "Terminal" programot használjuk. Terminal 2.50 Letöltés

Nyissuk meg PC operációs rendszerünkben az Eszközkezelőt

Csatlakoztassuk az COM G Cloud eszközhöz kompatibilis USB kábelünket a PC-hez majd keressük meg az Eszközkezelőben az aktuális COM

csatlakozási pontot

Nyissuk meg a Terminal programot, majd a képen látható IP\_COMM.et filet és válasszuk a G-COMM lehetőséget

C. IP COMM (Ethernet)  $-1$ C. IP-G/PRO (Ethernet and GPRS C G COMM (GPRS/GSM)<br>36 COMM, 46 COMM, NB4oT COMM

Nyissuk meg a Terminal programban a

"Communication/Settings" menüt, ahol Serial port mellett válasszuk ki a megfelelő csatlakozási COM portot.

Olvassuk ki a modul beállításokat a "**Read**" gomb megnyomásával

Keressük meg az IO beállításokat és módosítsuk a bemenet kimeneti

vezérlés típusra, majd mentsük a beállításokat a "Write" gomb megnyomásával.

# Cloud Manager applikáció letöltése

Applkációból történő vezérléshez töltse le a Cloud Manager applikációt.

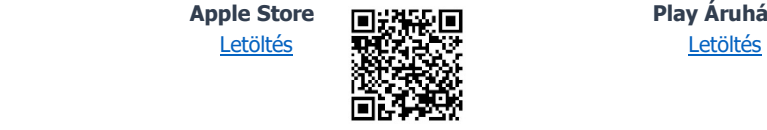

Apple Store **Play Áruház** 

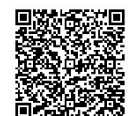

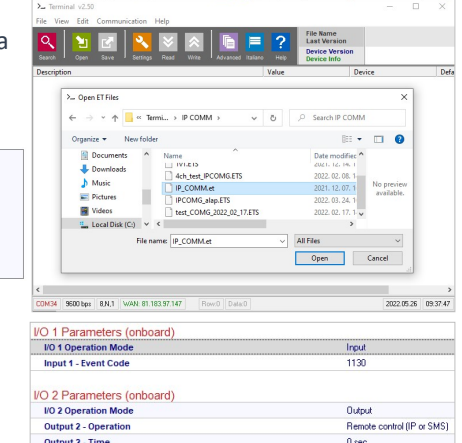

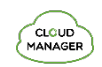

# Vezérlőikon létrehozása applikációban

- 1. Győződjön meg arról, hogy regisztrált e-mail címével be van jelentkezve a Cloud Manager applikációban. Eszközök menüben a képernyőn felül pipa jelzi a bejelentkezett állapotot. Ha nincs pipa, kattintson a belépő gombra és adja meg az email címét, a hozzá tartozó jelszavát. (amivel regisztrálta a terméket)
- 2. Válassza ki a vezérelni kívánt eszközt az Eszközök listában.
- 3. A megnyíló ablak alján az Ikon létrehozása sorban kattintson a ">" jelre.
- 4. Nyomja meg a jobb felső sarokban található "+" jelet
- 5. Válassza ki a felhő ikont a vezérlőgomb létrehozásához.
- 6. Nevezze el a vezérlőikont (pl.: Nyaraló fűtés, Otthon kapu, Világítás)
- 7. Válassza ki a vezérlőikon hátterének színét és ikonját.
- 8. Válasszon IO1 és IO2 között, majd a kimenet típusát

(monostabil/BE/KI), monostabil esetén a kimenet-vezérlési időt. (1-65535mp)

Mentés gombra kattintva a vezérlőikon elkészült, a főmenüben a Vezérlőlapon elérhető és használatra kész.

### COM G/4G Cloud modul www.ascloudmanager.com weboldalon

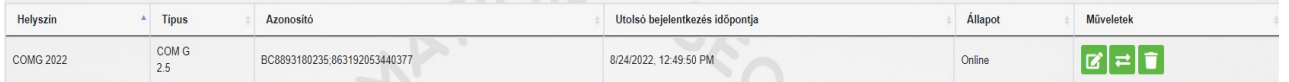

### Eszközállapotok

Megtekinthetjük eszközünk kimeneteinek vagy bemeneteinek pillanatnyi állapotát.

Zöld szín jelzi felregisztrált eszközünk felhőhöz kapcsolódási állapotát.

Az eszköz ONLINE állapotban

 $\widehat{\cdot}$   $\widehat{\cdot}$  Online

A zöld szín itt is nyugalmi állapotot jelent. Kurzorunkat közelítve a megadott nevet jeleníti meg. Amennyiben a kimenet állapota változik, a szín pirosra változik és "Offline" üzenetet láthatunk. Eszközünknél kimenet vagy bemeneti jelzésállapotokat figyelhetünk meg.

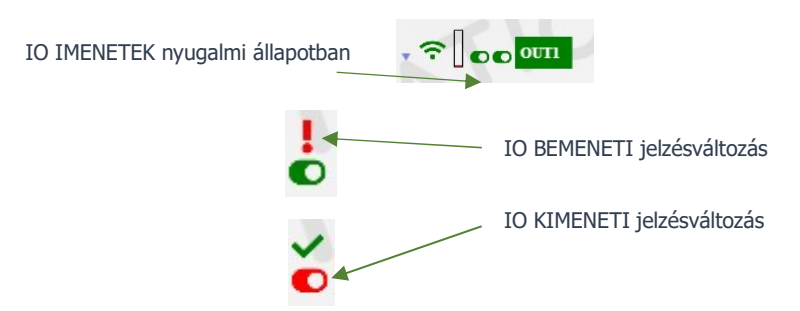

# Értesítések

Értesítéseknél két értesítési formát különböztethetünk meg:

- rendszerértesítések, amelyek általában a szerverrel, fejlesztéssel vagy bármilyen rendszert érintő fontos üzeneteket tartalmaznak

- **állapotértesítések**, ahol az általunk kiválasztott vezérlésekről, állapotokról kapunk e-mail értesítést a szintén általunk választott e-mail címre.

 $\bigoplus$  Értesítés hozzáadása

### Értesítés hozzáadása

Nyomjuk meg az értesítés hozzáadása gombot.

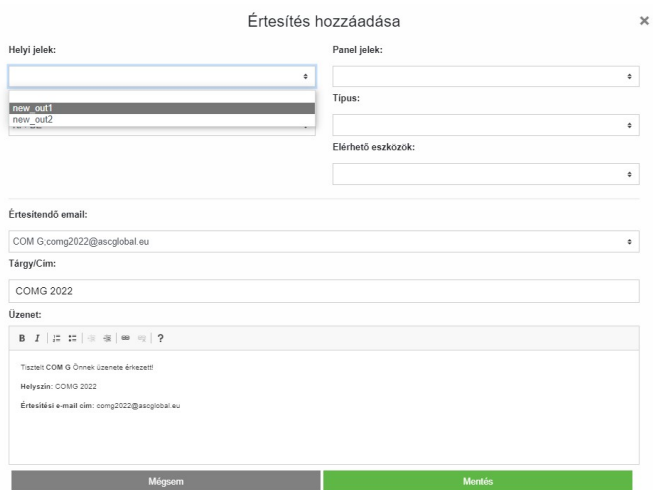

Helyi jelek mezőben választhatjuk ki a modul kimenetét vagy bemenetét attól függően mely változás esetén szeretnénk értesítést kapni.

Típus alatt a kimeneti változás irányát adhatjuk meg.

KI->BE Bekapcsoláskor küld értesítést BE->KI Kikapcsoláskor küld értesítést

Értesítendő e-mail cím alatt válasszuk ki azt az e-mail címet amelyikre küldjük az értesítést. Az üzenetet és a tárgy mezőt is személyre szabhatjuk.

#### FONTOS!

Attól függően milyen felhasználóval és e-mail címmel lett regisztrálva a modul, előfordulhat, hogy itt nem lát e-mail címet vagy nem azt az e-mail címet látja, amelyre értesítést szeretne beállítani. Ebben az esetben a **Felhasználók menüben** válassza ki a kívánt e-mail címet, majd + jellel adja hozzá az értesítendő e-mail beállításhoz. Mentést követően, majd kilépve a www.ascloudmanager.com oldalról és újra visszalépve folytathatja az értesítés küldési beállítást a kívánt e-mail címre.

### Felhasználók létrehozása, kezelése

Regisztrációnkat követően a felhasználói felületen megjelenik a regisztráláskor megadott e-mail cím (admin e-mail cím)

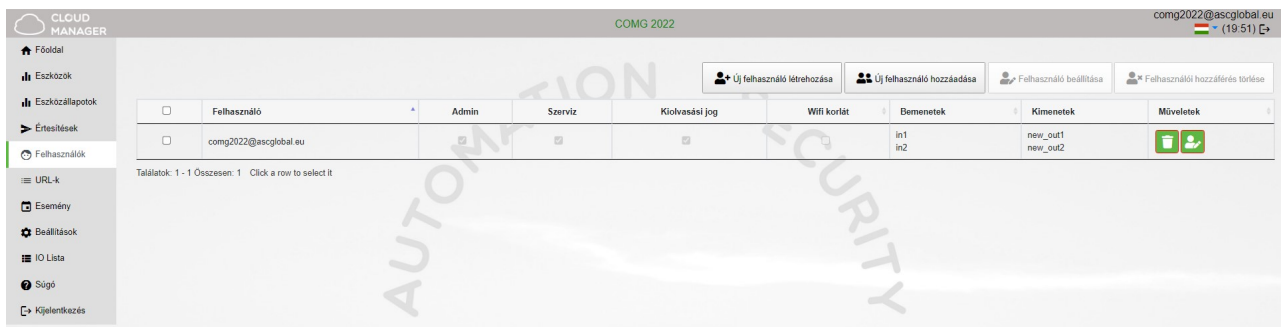

#### FONTOS!

#### Ha ezt a megadott e-mail címet töröljük a felhasználók sorából, a következő belépéskor nem fogjuk látni az eszközt!

Ha egyetlen felhasználó sincs mentve az eszközhöz, akkor az eszközt a rendszer automatikusan pár nap múlva törli az adatbázisból.

Felhasználókat rendelhetünk eszközünkhöz felhasználói e-mail és jelszó megadásával, akik számára különböző jogosultságokat adhatunk.

A felhasználók száma korlátlan, így tetszés szerint adhatunk hozzáférést e-mail cím megadásával. Minden felhasználó az e-mail címével és a kapott jogosultságaival vezérelheti a modul kimenetét.

Uj felhasználó létrehozása

#### Új felhasználó létrehozása

Új felhasználó létrehozásához érdemes napi használatban lévő e-mail címet

megadni, hogy az állapotváltozási értesítések láthatóak legyenek. Az értesítéseket e-mail címenként engedélyezhetjük, ill. korlátozhatjuk.

Lehetőségünk van megadni a belépéskor használt nyelvet, így minden felhasználó egyszerűen és kényelmesen kezelheti a vezérlésre feljogosított eszközt.

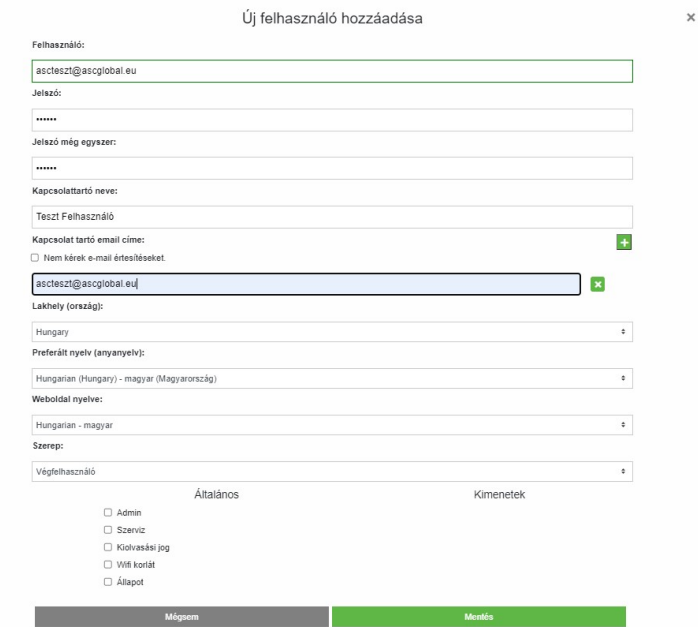

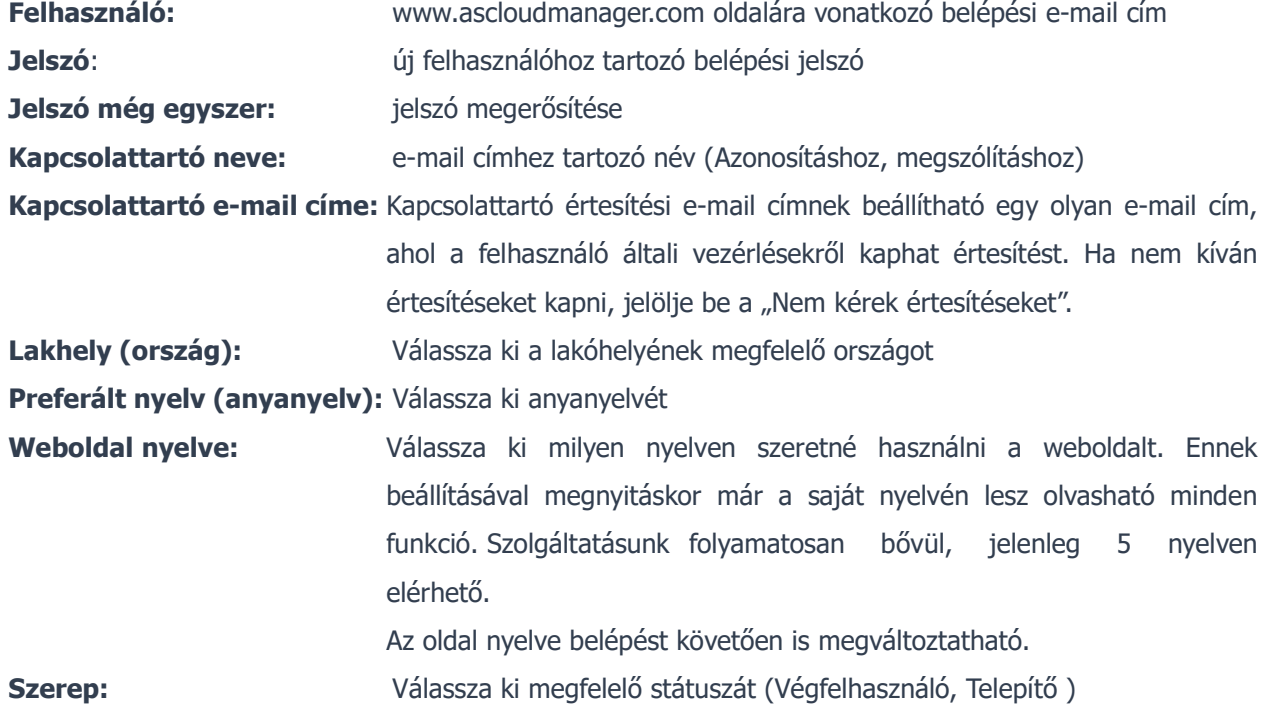

Adjuk meg további felhasználók hozzáférését. Felhasználóinkat külön-külön egyedi jogosultságokkal ruházhatjuk fel.

## További felhasználók hozzáadása, kezelése

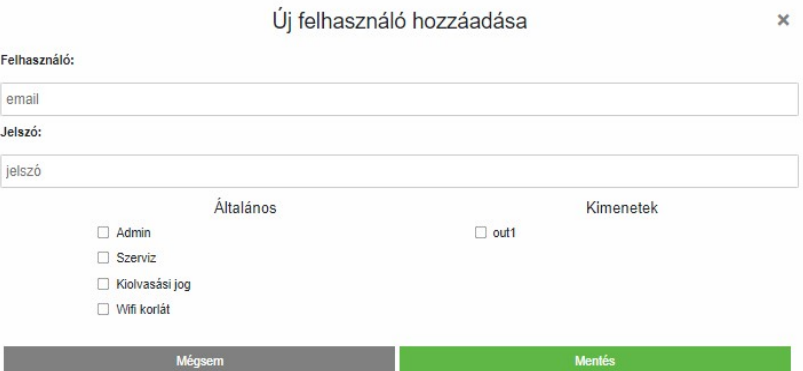

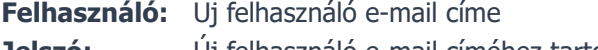

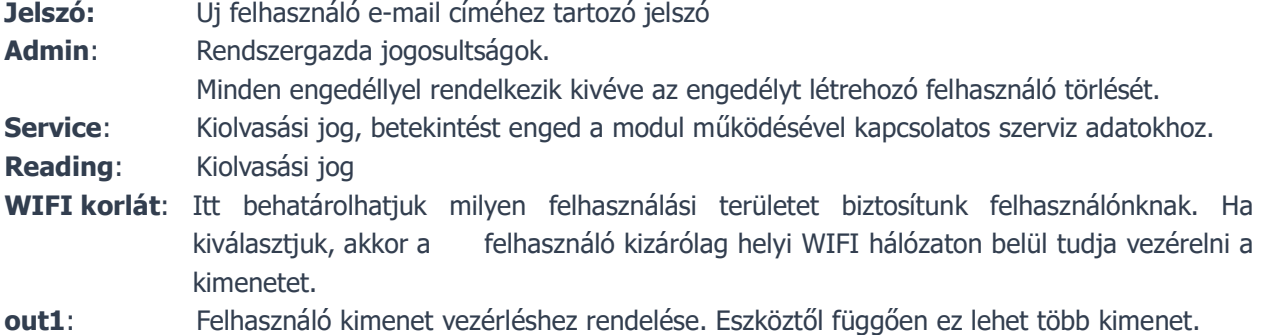

Mentés gombra kattintva a beállítások azonnal használhatóak.

#### Felhasználó adatainak módosítása

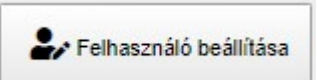

A "felhasználó beállítása" gombra kattintva minden felhasználói adat módosítható, pár kattintással megváltoztathatjuk saját vagy felhasználóink belépési jelszavát is és ha már nem kívánunk hozzáférést biztosítani, akkor egyszerűen töröljük.

#### FONTOS!

Úgy ahogyan felhasználót létrehoztunk, törölni is tudjuk. Különös figyelmet fordítsunk arra, ha az adminként létrehozott e-mail címet

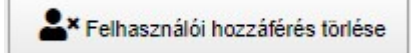

töröljük a felhasználók sorából, a következő belépéskor már nem fogjuk látni az eszközt, valamint, ha egyetlen felhasználó sincs mentve az eszközhöz, akkor az eszközt a rendszer automatikusan törli az adatbázisból.

0

### URL vezérlő ikon létrehozás

URL menüpont alatt, "Új URL hozzáadása" gombbal létrehozhatunk vezérlő ikont asztali PC-re vagy laptopra.

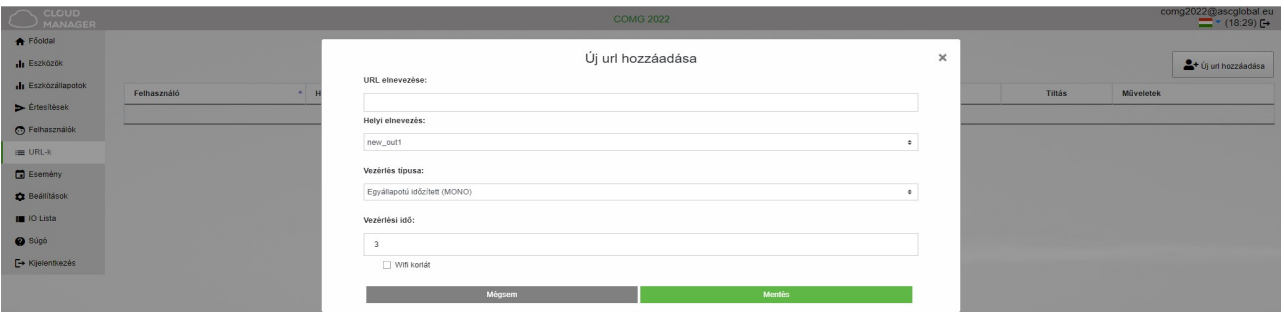

Adjunk egy nevet a PC-ről vezérelhető vezérlőikonunknak.

WIFI korlát bekapcsolása esetén a felhasználó jogosultsága megszűnik, de adatai nem törlődnek, bármikor újra engedélyezhető.

Bal egérgombbal húzzuk ki a képernyőnkre és az URL már működteti is a kimenetre kapcsolt berendezést.

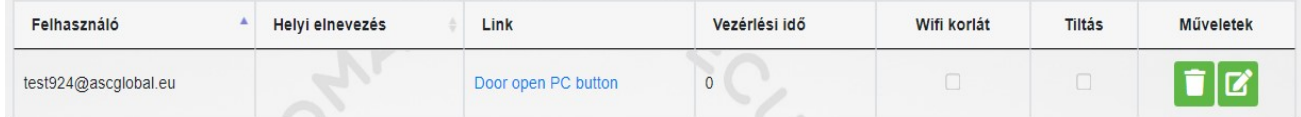

Meglévő URL kapcsolatunkat szerkeszthetjük.

Módosíthatjuk beállításainkat,  $\mathbf{z}$  valamint tilthatjuk is annak felhasználását.

Ha már nem szeretnénk igénybe venni egyszerűen töröljük a megfelelő szimbólummal.

# 10. MŰSZAKI ADATOK

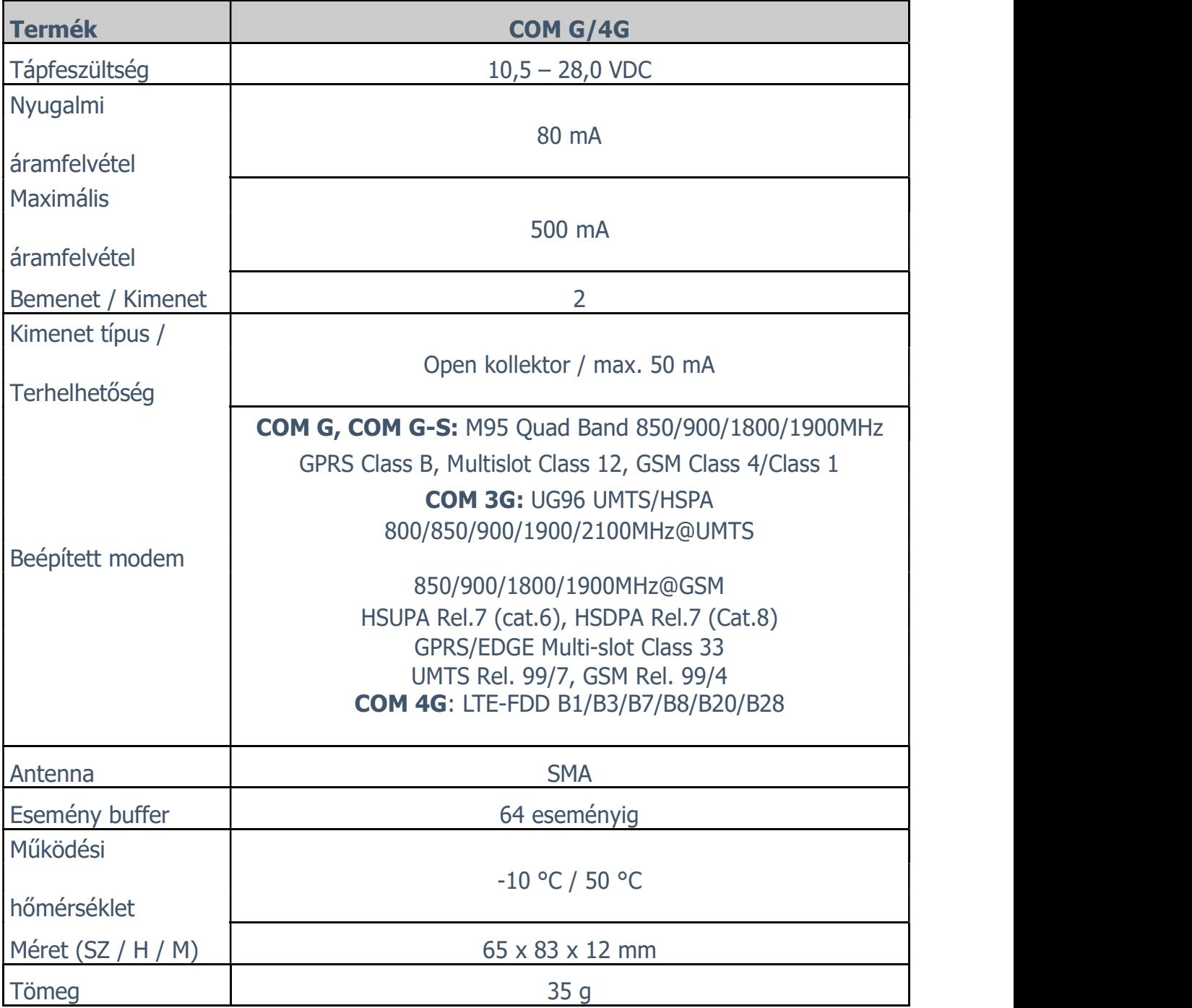